# Informasjon om filen Matematikk Rutenett

Filen Matematikk Rutenett åpnes som et tomt Word-dokument. I dokumentet kan du skrive inn tekst og regnestykker. Filen inneholder noen makroer som gjør at du kan sette inn et rutenett for å stille opp regneoppgaver. Du kan sette inn flere rutenett i samme dokument, og du setter inn rutenett der du selv ønsker.

## Kommandoer i rutenettet:

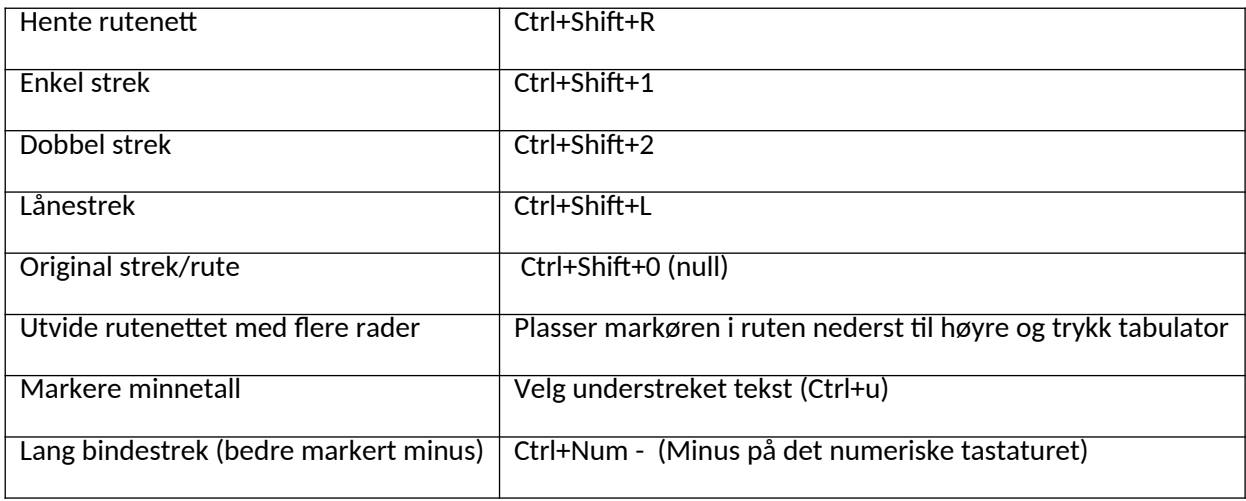

# Bruk av rutenettet

Skriv ett og ett siffer i rutenettet. Det er bare plass til ett siffer i hver rute, så dersom du skriver 34 uten å bruke piltast mellom, så vises ikke 4-tallet.

Bruk piltastene for å flytte markøren fra rute til rute.

For å lage enkel eller dobbel strek:

- Merk de aktuelle rutene (shift+piltast)
- Velg ønsket strektype, se hurtigtaster i listen over

For å markere låning/veksling ved subtraksjon: Plasser markøren i ruten med tallet du skal låne fra og trykk hurtigtast (Ctrl+Shift+L )

## Eksempel

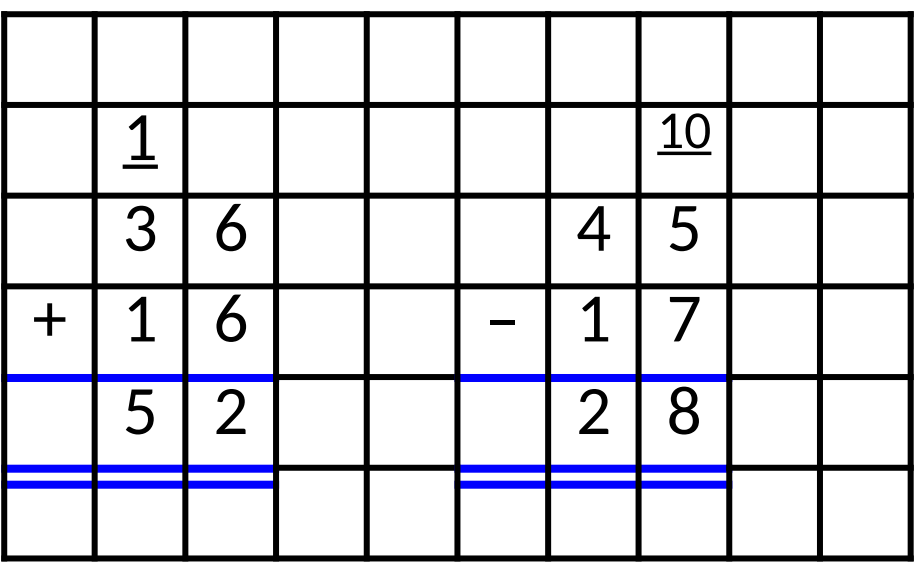

#### Aktivere makroer

For at rutenettet skal fungere, må makroene aktiveres i Word. Når du åpner filen Matematikk Rutenett vil du se en sikkerhetsadvarsel øverst i skjermbildet. Her må du velge "Aktiver innhold".

Hvis makroene fremdeles ikke fungerer, kan du forsøke følgende (forhør deg med skolens dataansvarlig):

- 1. Åpne Fil-menyen
- 2. Velg Alternativer
- 3. Velg Klareringssenter
- 4. Velg knappen "Innstillinger for klareringssenter"
- 5. Under Makroinnstillinger, velg "Aktiver alle makroer"
- 6. Avslutt Word